# **Bedienpult**

Sicher ist es schön und komfortabel, wenn nach dem Start die Anlage automatisch läuft und man sich zurücklehnen kann, um das Geschehen zu betrachten.

Andererseits möchte man auch gerne in das Geschehen eingreifen und bestimmen, was auf der Anlage passiert.

Hierzu gibt es mehrere Möglichkeiten (Beispiele):

1. Aufstellen von Stellpulten (z.B. Märklin Schaltpunkte) und diese mit den Weichen und Signalen zu verbinden, so dass eine manuelle Steuerung der Anlage möglich wird.

2. Nutzen von Schaltelementen im Gleisbildstellpult (GBS) zum Schalten von Weichen und Signalen zur manuellen Bedienung der Anlage

3. Eingeschränkte Bedienmöglichkeit durch gezieltes Aktivieren von Fahrstraßen über das **GBS** 

Eine Vorbemerkung: Ein GBS kann nicht "mal eben so" erstellt werden. Auch hierzu ist eine Menge "Arbeit" notwendig. Nicht vergessen: Zwischendurch immer mal speichern!

Egal, welche Möglichkeit man wählt, es muss eine Möglichkeit geben, den Automatikbetrieb abzuschalten. In der vorliegenden EV muss dazu die Modulvariable "Automatik" auf false gestellt werden. Dadurch werden keine Züge mehr automatisch aus den Depots oder Schattenbahnhöfen gestartet. Die Timer für Bahnhofssignale werden abgeschaltet, so dass weder haltende noch ankommende Züge im Bahnhof automatisch wieder gestartet werden.

Hier in diesem Beispiel soll die Möglichkeit 3 realisiert werden, also Aktivieren von Fahrstraßen über Schalter im GBS. Weiterhin sollen die Ausfahrten aus Schattenbahnhöfen über das Bedienpult gestartet werden können. (Bei allen GBS-Themen habe ich viel von Roter Brummer und Götz gelernt / abgeschaut).

### *GBS-Ausleuchtung*

Die erste Herausforderung wird wohl sein, den Gleisplan in übersichtlicher (und verkürzter) Form mit den GBS-Bausteinen darzustellen. Hier mein Entwurf:

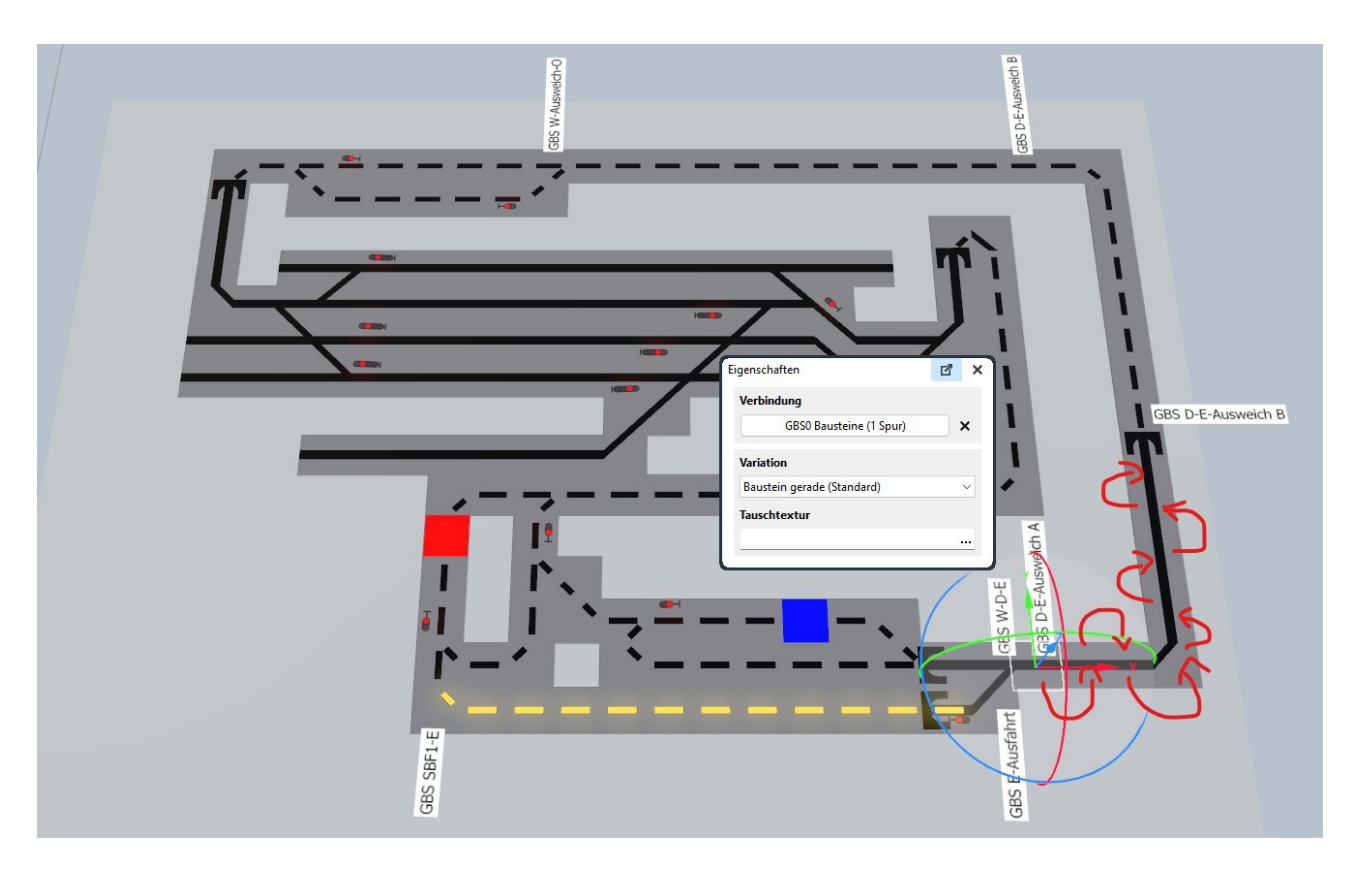

Je größer und komplexer die Anlage ist, desto schwieriger ist es, hierfür ein GBS zu bauen. Es stellt manchmal Herausforderungen wie an ein Platinenlayout. Eventuell muss man das GBS aufteilen, so dass z.B. jeder Bahnhof ein in sich abgeschlossenen GBS hat und ein weiteres für Fahrstrecken.

Die Bausteine für sichtbare Gleise entsprechen im Verlauf den Gleisen. Bei verdeckten Gleisen bin ich nicht mehr so genau und beschränke mich auf die grobe Topologie.

Für lange Strecken, wie z.B. von der Weiche an dem vorderen Bahnübergang bis zum Ausweich1 nehme ich eine Unterteilung in Segmente vor (=aufeinanderfolgende Bausteine, die immer zusammen auf frei, reserviert oder belegt geschaltet werden). Bei Reservierung wird zwar die gesamte Strecke auf reserviert gesetzt, aber bei der Belegt-Ausleuchtung (Rotlichtausleuchtung) möchte ich schon genauer darstellen, wo sich der Zug befindet.

Nachdem die Bausteine aufgebaut sind folgt eine Tätigkeit, die leider notwendig ist: Die Bezeichnung von bestimmten Bausteinen vorzunehmen für spätere Referenzen. Bezeichnet werden müssen:

- alle Weichenbausteine
- **ein** Baustein aus einem Segment

Damit alle Bausteine eines Segments gleichzeitig schalten, werden die Bausteine ohne Bezeichnung nacheinander verbunden, ausgehend von dem bezeichneten Element (s.o.GBS D-E-Ausweich A). Das kann man gleich testen, indem man einen der Bausteine von Hand schaltet (z.B. per Doppelclick, s.o. GBS SBF1-E).

In Bahnhöfen gestalte ich die Bausteine meist so, dass es ein Segment für die Gleisbelegung gibt und für die Signale an der Ausfahrt einen einzelnen Baustein, wie hier beim Gleis3 des Bahnhofs:

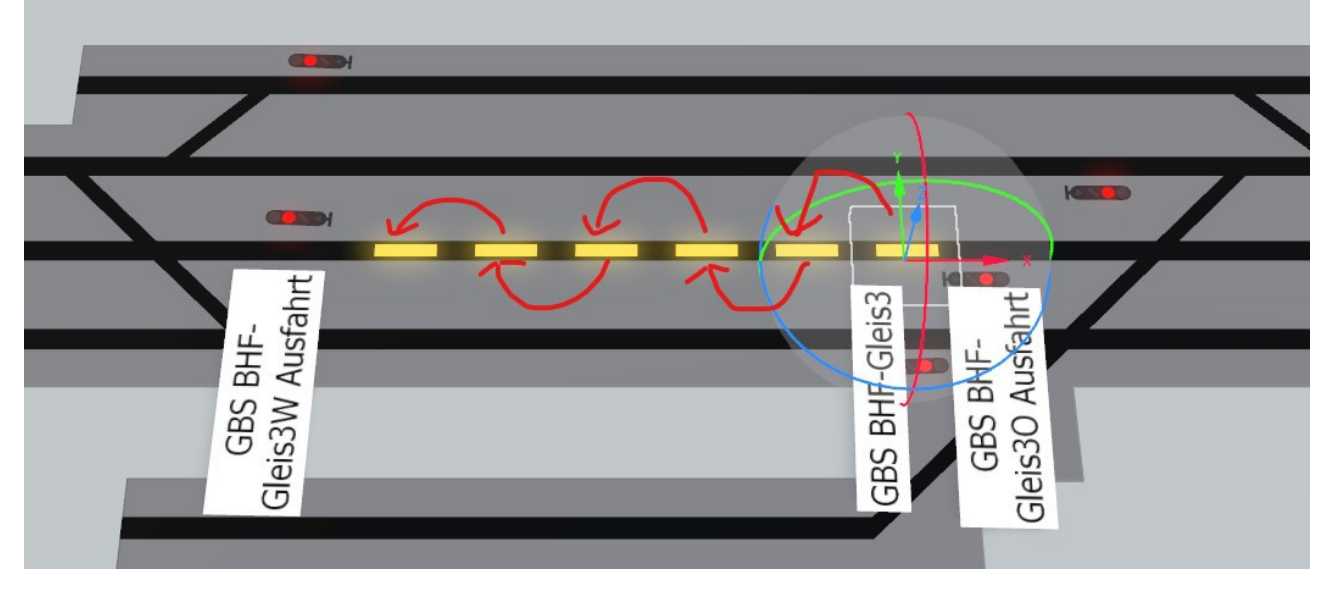

Für Doppelkreuzungsweichen nutze ich zwei normale Weichenbausteine.

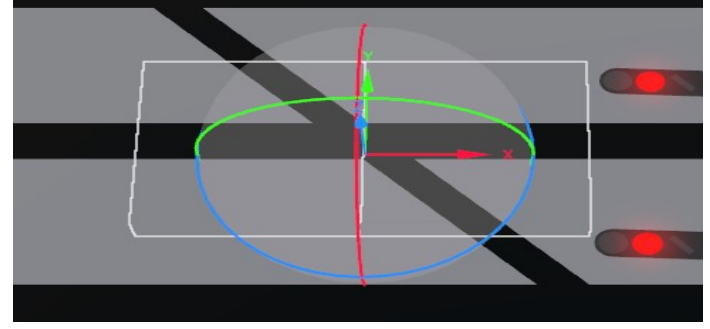

Signal-Bausteine werden NICHT mit dem Signal verbunden. Schließlich sollen die Signale nicht über das GBS geschaltet werden. Damit das GBS-Signal den richtigen Zustand des Signals anzeigt, wird beim Gleissignal in den Variablen ein Eintrag "GBS-Element" vom Typ Objekt und mit dem GBS-Signal als Inhalt eingetragen. Dies bedingt jedoch auch, dass GBS-Signale eine eindeutige Bezeichnung erhalten. Den Rest regelt die EV.

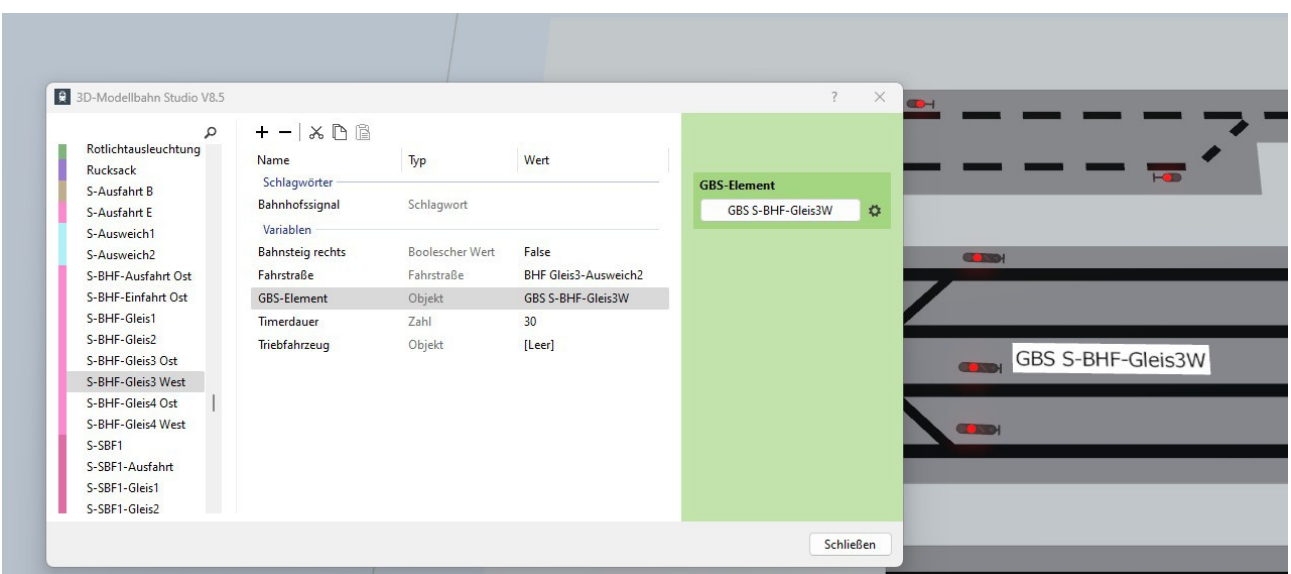

Ziel ist es, dass bei Aktivierung einer Fahrstraße die dazugehörigen GBS-Bausteine auf "reserviert" geschaltet werden. Dazu muss eine Verbindung zwischen Fahrstraße und GBS-Bausteinen erstellt werden. Hierzu wird bei den Fahrstraßen eine Variable "GBS-Elemente" vom Typ Liste eingerichtet. In der Liste wird für jede Weiche und jedes bezeichnete Element eines Segments eine Tabelle eingefügt mit zwei Werte:

Objekt "gbs" mit dem GBS-Baustein

Zahl "Stellung" mit dem Schaltwert für den Baustein (also 1, bei Weichen 1 oder 3)

Auch hier kann die Richtigkeit der Einträge gleich getestet werden, indem die Fahrstraße aktiviert (und anschließend wieder deaktiviert) wird.

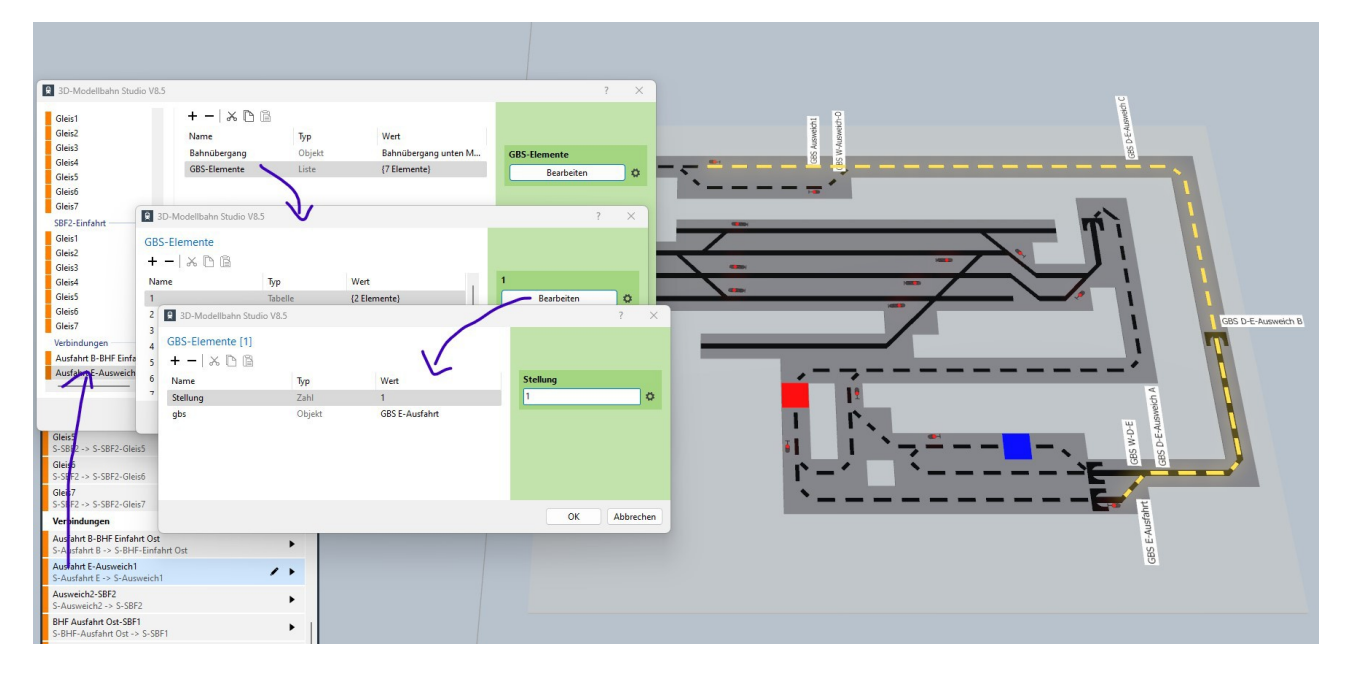

Jetzt sind die Arbeiten für die Darstellung reservierter Fahrstraßen abgeschlossen und es kann an die Rotlichtausleuchtung gehen. Rotlichtausleuchtung hat nichts mit schlüpfrigen Themen zu tun. Es geht darum, wo sich ein Zug in der GBS-Darstellung befindet. Diese Bausteine sollen als "belegt" geschaltet werden. Verlässt der Zug den Bereich, sollen die Bausteine wieder als "frei" dargestellt werden. Auch hierzu sind einige Arbeiten durchzuführen.

Für die Rotlichtausleuchtung werden Gleiskontakte auf den Gleisen an Stellen benötigt, die Weichen und/oder GBS-Segmente voneinander trennen. Um mir da eine Eselsbrücke zu bauen nutze ich die Gleiskontakt-Variante blau/rot. Blau entspricht der Gleiskontakt-Richtung und rot entsprechend die Gegenrichtung.

Nun erhält der Gleiskontakt Variablen. Diese sind jeweils vom Typ Objekt und beinhalten GBS-Bausteine:

"Objekt blau": GBS-Baustein, der beim Betreten in Richtung blau als belegt geschaltet werden soll und beim Verlassen in Richtung rot frei geschaltet werden sollen.

"Objekt rot": entsprechend für die entgegengesetzte Richtung

Hier ein Beispiel für den Übergang zwischen der Weiche vorne am Bahnübergang und dem Segment GBS D-E-Ausweich A:

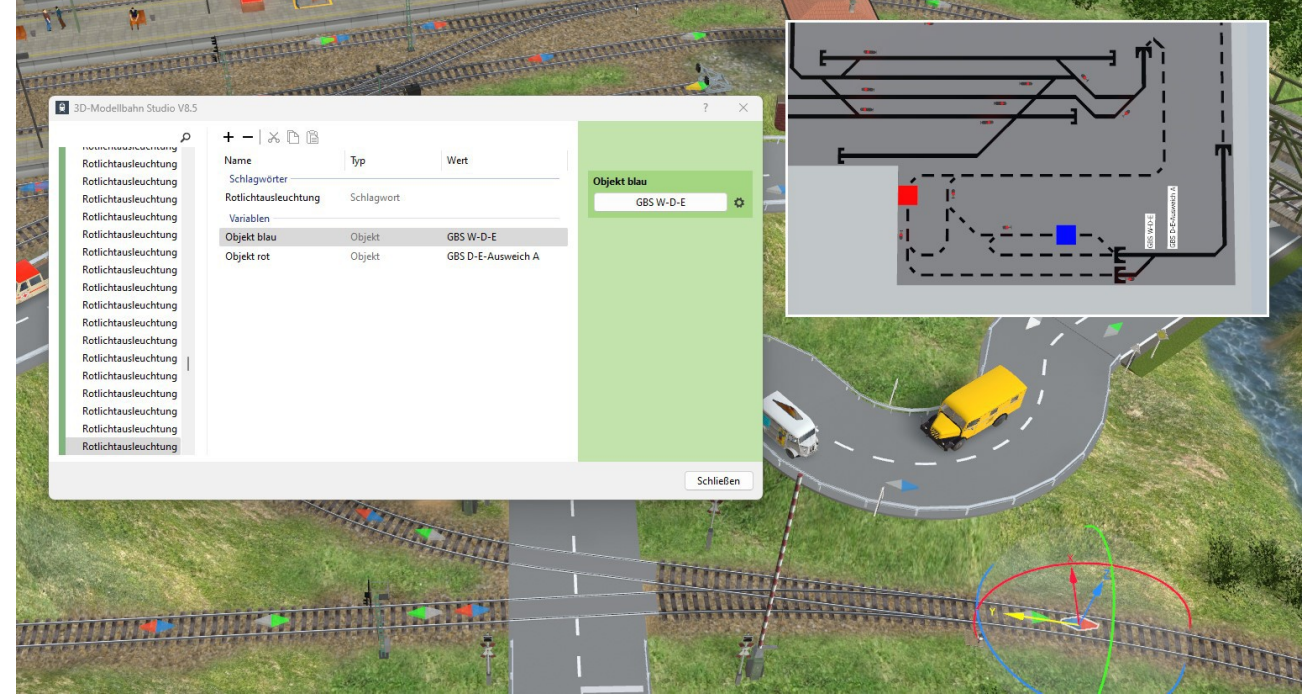

Sind mehrere GBS-Bausteine zu berücksichtigen, so kann auch eine "Liste blau" bzw. "Liste rot" mit den zu berücksichtigenden GBS-Bausteinen erstellt werden. Dies wird oft notwendig, wenn Weichenstraßen berücksichtigt werden müssen. Einen Gleiskontakt so an den Kontaktpunkten zweier Weichen anzubringen, dass dieser bei allen möglichen Weichenstellungen berücksichtigt wird, ist ziemlich schwierig, zumindest eine Fummelei. Deshalt setze ich einen "Rotlicht"-Gleiskontakt auf das der letzten Weiche angrenzende Gleis. Eingetragen werden in Weichenrichtung alle Weichenbausteine, die in beiden Fahrtrichtungen durchlaufen werden können. Bei der Belegt-Kennzeichnung werden nur die GBS-Bausteine mit Status "reserviert", und bei der Frei-Kennzeichnung nur die mit Status "belegt" geschaltet. Hier ein Beispiel für den Kontakt zwischen Ausfahrt Ost Gleis3 und der Weichenstraße:

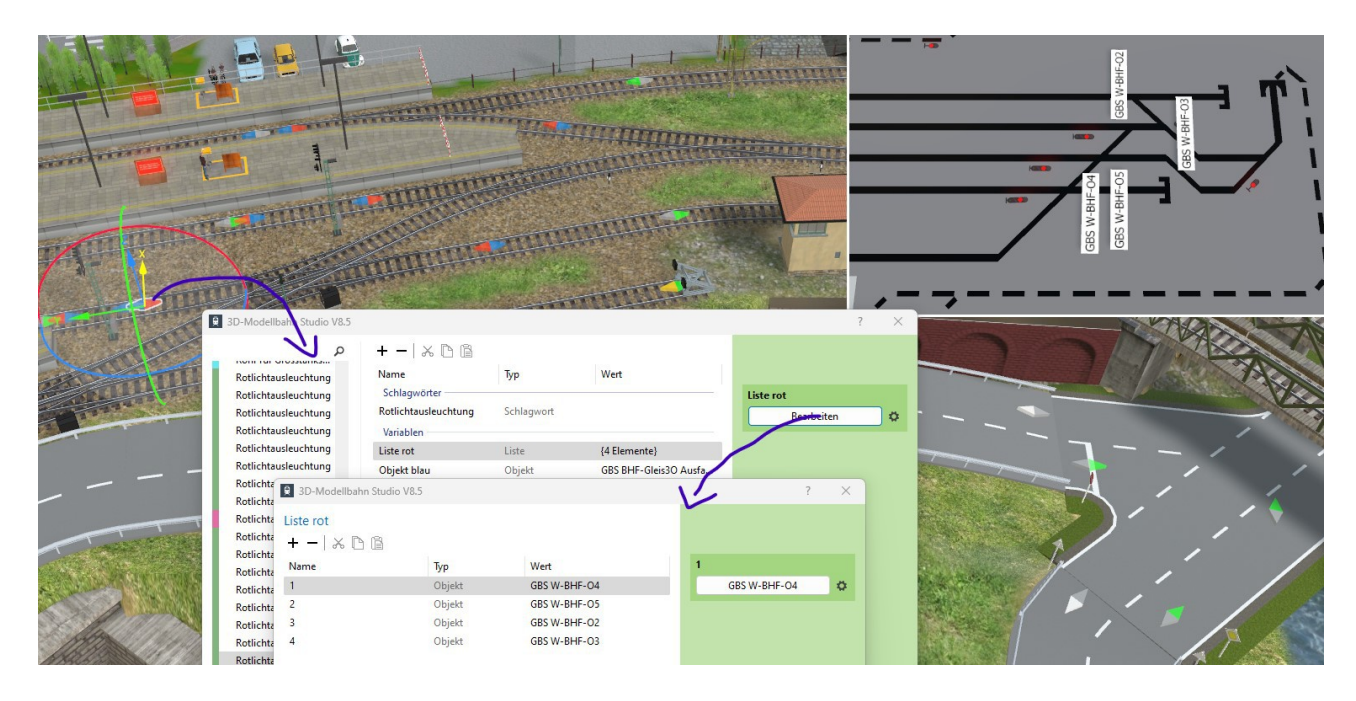

Wenn wir alles richtig gemacht haben: Anlage speichern und starten. Dazu die Protokollierung einschalten, um eventuelle Fehler zu finden. Dann schaut das GBS schon mal so aus:

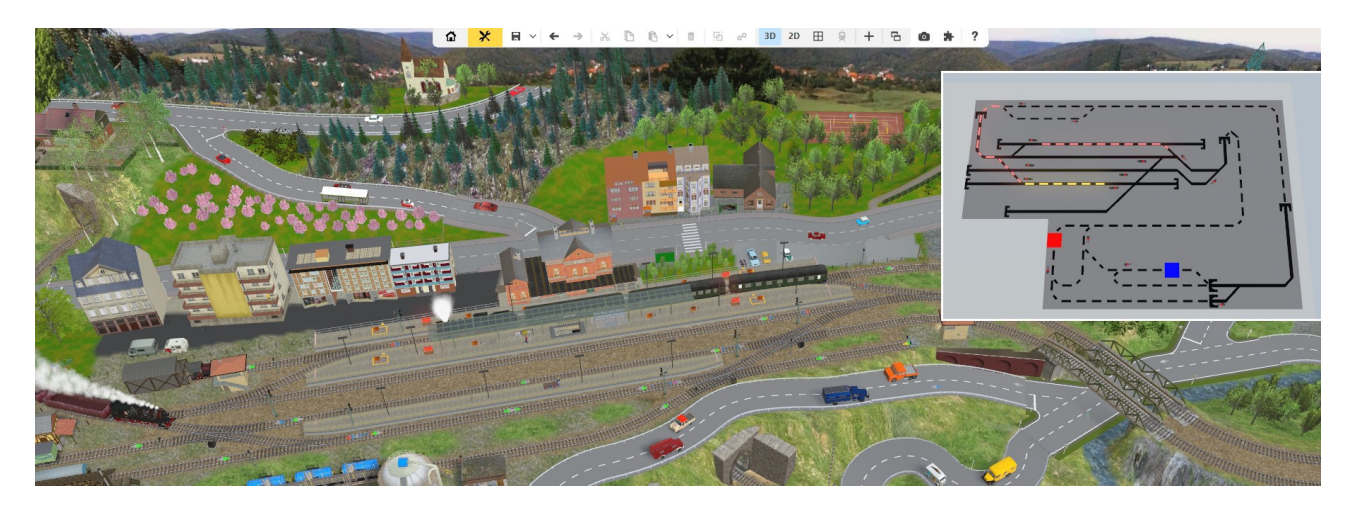

### *Fahrstraßentaster*

Damit die Anlage auch manuell über das GBS gesteuert werden kann, benötigen wir noch zusätzliche Schaltelemente. Dazu nutze ich den "GBS-Taster  $\mathbb{R}$  (andockbar)" (ID 19ABD3B9-E738-4789-9EEA-20551BFA50D7). Diese werden auf den GBS-Baustein neben die Signale sowie an die Einfahrten in die Schattenbahnhöfe gesetzt. Sie dienen als Start- bzw. Zielpunkte der Fahrstraßen. Jeder Taster erhält das Schlagwort "FS-Taster". Sofern der Taster einen Startpunkt darstellt, erhält er zusätzlich eine Liste, in der je möglichem Ziel eine Tabelle eingerichtet wird mit folgenden Werte:

Fahrstraße mit Namen "Fahrstrasse" und der möglichen Fahrstraße von diesem Punkt Objekt mit Namen "Taster" und der passende FS-Taster am Ziel der Fahrstraße.

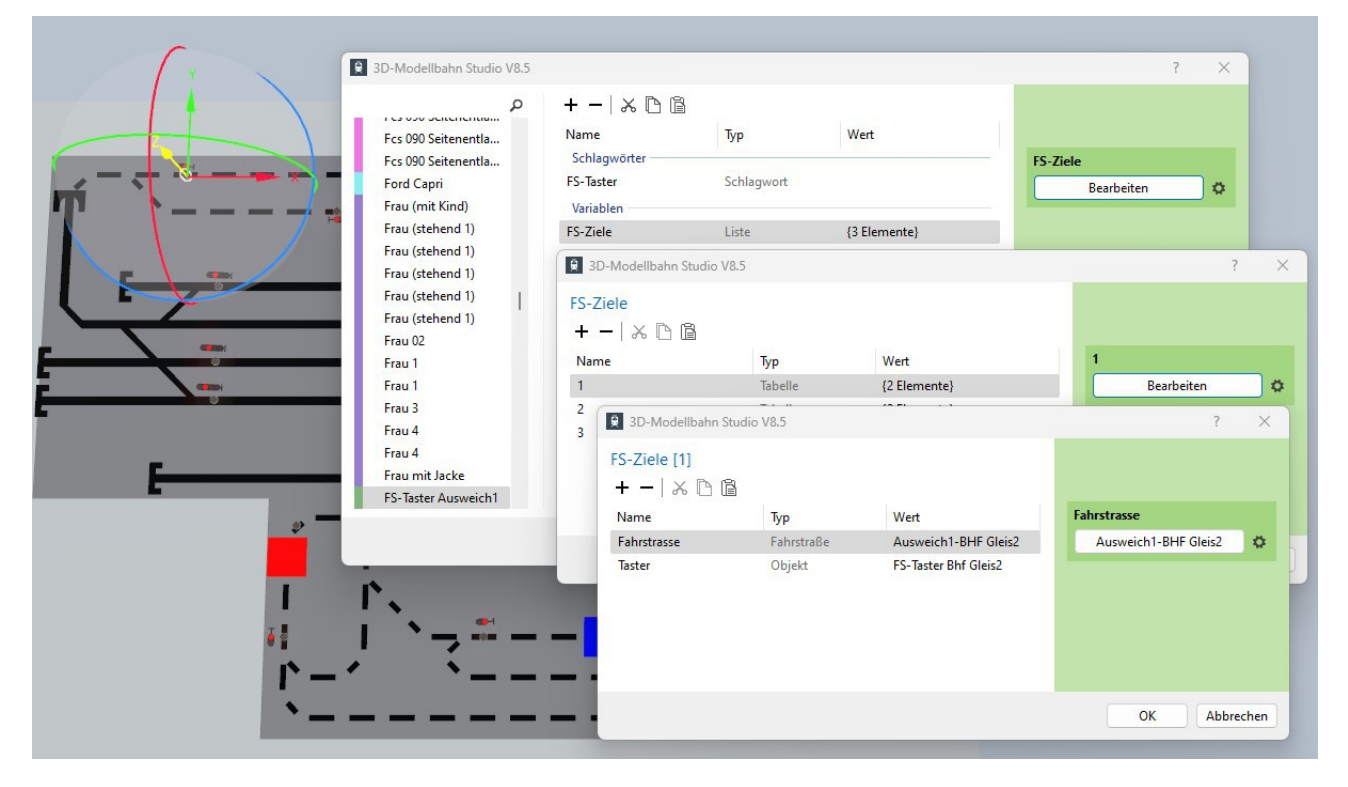

Im Gegensatz zur Einrichtung und Ausleuchtung des GBS ist dies eine einfache und schnell durchzuführende Arbeit. Nur etwas Konzentration ist notwendig.

#### *Automatikschalter*

Zum Schluss wird der Automatikschalter zum Ein- und Ausschalten des Automatikbetriebs erstellt.

Aber Vorsicht: Dabei muss man aufpassen, dass einem die EV nicht in die Quere kommt. Deshalb muss unbedingt folgende Reihenfolge eingehalten werden:

- Schalter im GBS unterbringen
- Texte definieren
- Schalter auf aktuellen Wert der Modulvariablen "Automatik" (in Ereignisse) zu setzen
- Erst zum Schluss das Schlagwort "Automatikschalter" einrichten. (Hierauf reagiert die EV)

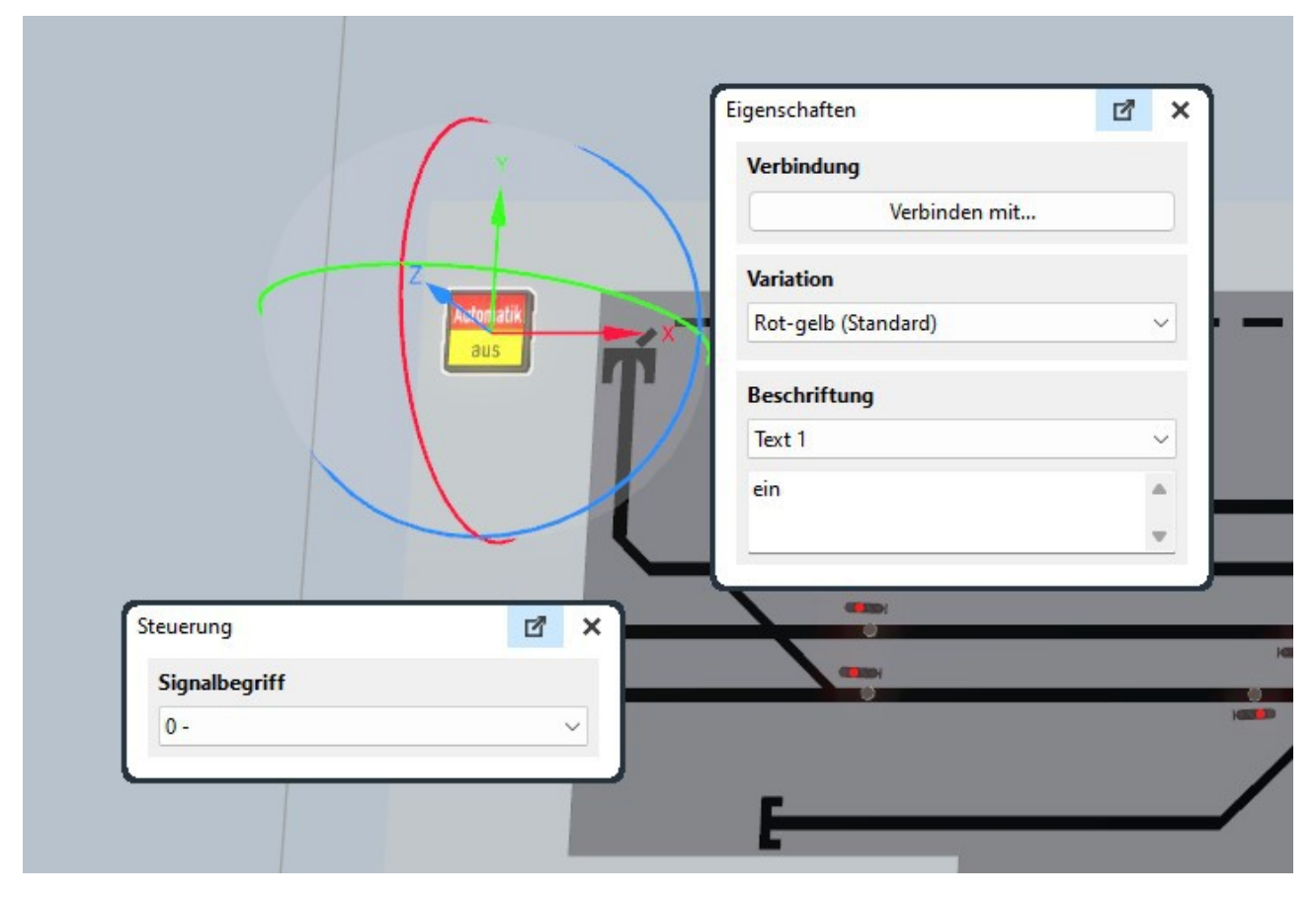

Als Schalter nutze ich die "Leuchte (Zustandsanzeiger)" (ID 3B56A939-CF67-4EB8-B135-1CA0868386C9) aus dem Ordner Steuerelemente->Kontrolllampen.

Die Beschriftung "Text" erhält den Text "Automatik", "Text 0" "aus" und "Text 1" "ein". Somit muss der Schalter auf 0 gestellt werden, wenn die Modulvariable "Automatik" auf false steht und auf 1, wenn die Variable auf true steht.

Erst danach wird das Schlagwort "Automatikschalter" eingetragen.

Übrigens: Sind auf einer Anlage mehrere Bedienpulte vorhanden, so kann auf jedem Pult ein Automatikschalter untergebracht werden. Wird einer geschaltet, schalten alle anderen mit.

Noch ein Hinweis: Der Starttimer verzögert den Start der Anlage nach Drücken der Play-Taste. In dieser Zeit sollte der Automatikschalter umgeschaltet werden, wenn der aktuell angezeigte Wert nicht gewünscht ist. Nach Umschaltung im Betrieb sollte man bei manueller Steuerung warten, bis alle Züge zum Halten gekommen sind.

## *Bedienung Schattenbahnhöfe*

Jetzt fehlt nur noch eine Möglichkeit, Züge aus den Schattenbahnhöfen zu starten. Auch hier gibt es viele Möglichkeiten der Darstellung: Oft habe ich Abbildungen der Schattenbahnhöfe als GBS gesehen. Das ist sicher auch eine gute Lösung. Für mich spricht nur dagegen, dass das Bedienpult immer größer wird (oder mehrere Bedienpulte) und ein Betrieb ohne zweiten Bildschirm kaum mehr möglich ist, ohne dass zu viel von der eigentlichen Anlage durch das Bedienpult verdeckt wird. Deshalb setze ich meistens eine andere Lösung ein:

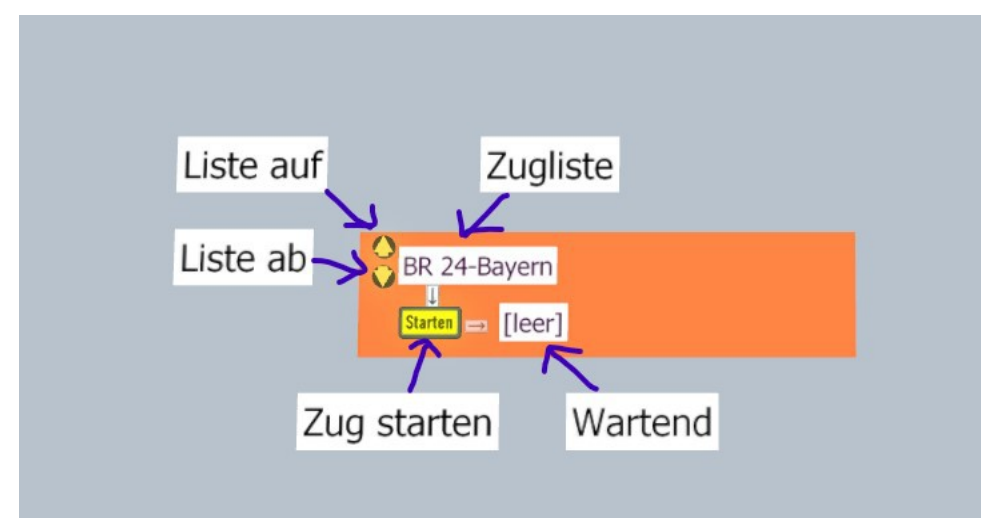

In der Zugliste werden die Namen aller aktuell im Schattenbahnhof stehenden Triebwagen aufgelistet. Mit den Schaltern "Liste auf" und "Liste ab" kann durch diese Liste gescrollt werden.

Mit den Schalter "Zug starten" wird der aktuell in der Zugliste angezeigte Zug gestartet und erscheint nach kurzer Zeit (sobald der das im SBF definierte Ausfahrtsignal erreicht) im Feld ..Wartend".

Ist derzeit keine Ausfahrt möglich, wird der Startschalter ausgeblendet. Sind weniger als zwei Züge im Schattenbahnhof, werden die Scroll-Pfeile ausgeblendet.

Im Automatikbetrieb sind alle Taster und Schalter im Bedienpanel ausgeblendet.

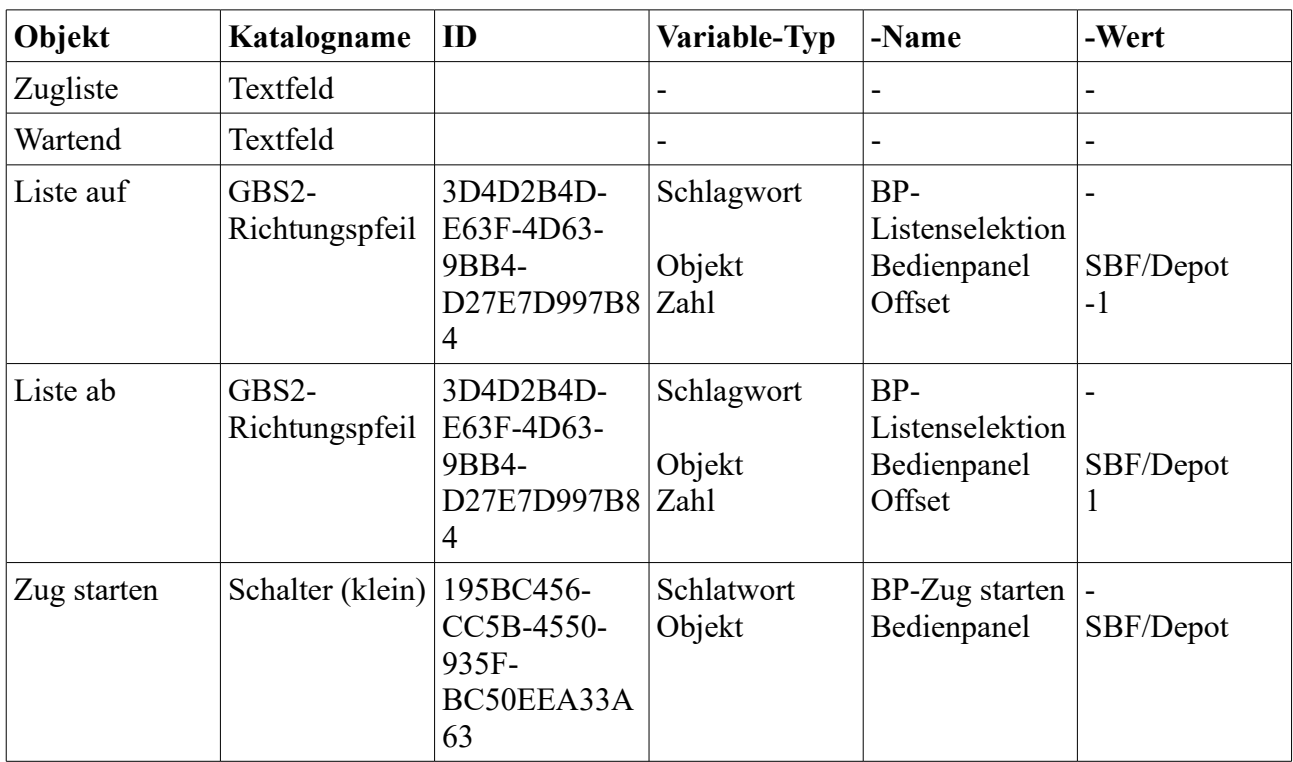

Zur Einrichtung werden folgende Elemente erstellt (evtl. mit vergrößerter Skalierung):

Nach dem Aufbau des Bedienpanels müssen dessen Felder beim SBF-Objekt (SBF-Einfahrtsignal) bzw. Depot registriert werden:

![](_page_9_Picture_242.jpeg)

# **Ergebnis**

![](_page_10_Picture_1.jpeg)

Nun ist die Anlage fertig. Nein – nicht fertig. Das ist eine Anlage nie. Aber sie ist betriebsbereit sowohl im Automatik- als auch im manuellen Betrieb.

Natürlich kann man nicht verhindern, dass ein Anwender Signale oder Weichen "von Hand" schaltet, was zu Störungen bei beiden Betriebsarten führt. Aber das bleibt das Risiko des Anwenders.

Im Bedienpanel könnte man alle schaltbaren GBS-Bausteine mit einem "GBS2 Flächentaster als Abdeckung" (ID 7A82E34F-263F-41D9-8C20-74A75B8F1056) überdecken, die den direkten Zugriff auf die darunterliegenden Bausteine und Schalter verhindern. Damit die FS-Taster trotzdem bedient werden können, erhalten die darüberliegenden Abdeckungen das Schlagwort "GBS-Abdeckung" und eine Objekt-Variable mit dem darungerliegenden Taster als Wert.

Viel Spaß mit Eurer Anlage.

Und: Rückfragen, Kritiken und Kommentare sind immer willkommen